# 上海市普通高中学业水平考试 网上报名系统 用户手册

# (其他考生版)

# 上海市教育考试院 2020年3月修订

# 目录

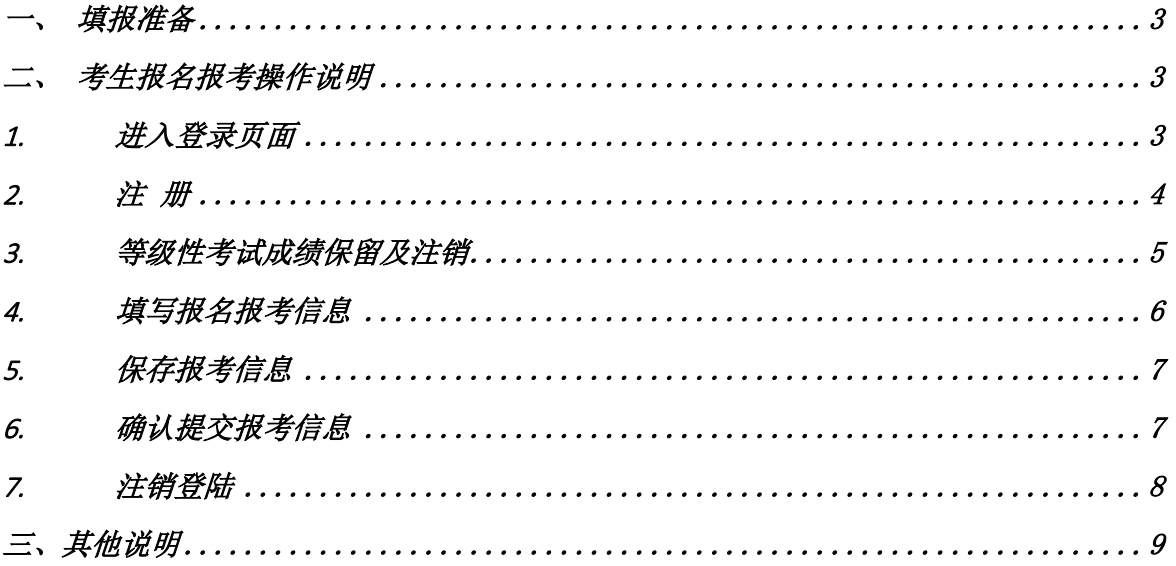

### <span id="page-2-0"></span>一、 填报准备

填报终端设备需安装好主流浏览器,可以选择以下浏览器: Chrome(建议首选)、Edge、火狐浏览器、搜狗浏览器。

#### <span id="page-2-1"></span>二、 考生报名报考操作说明

报名报考过程分为六大步骤:注册(已参加过本市普通高中学业水平考试的考生无需 注册)、登录、等级性考试成绩保留注销(仅限符合条件的考生操作)、完善个人信息、 科目报考及确认、退出。

#### <span id="page-2-2"></span>1. 进入登录页面

考生通过上海招考热线网站([http://www.shmeea.edu.cn](http://www.shmeea.edu.cn/))入口,首页下方点击"考试报 名",可以进入到登录页面,登录默认页面如下图所示。

# 2020年上海市普通高中学业水平考试 其他考生网上报名系统

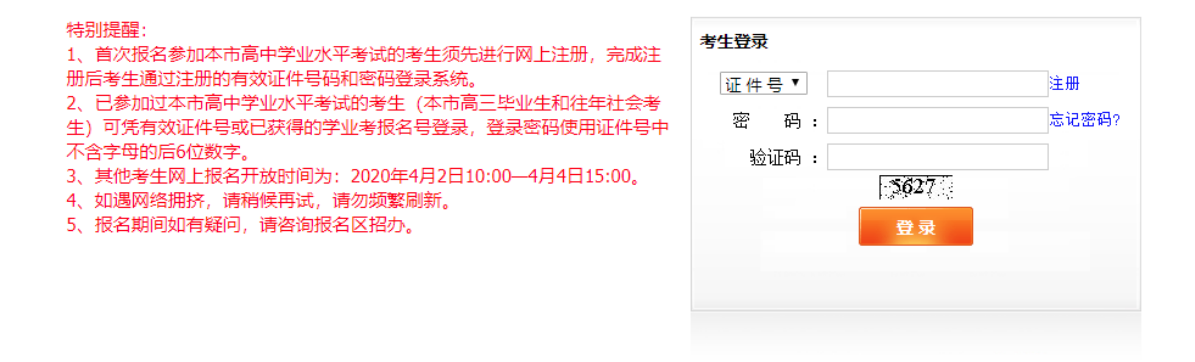

#### 重要提醒:

1、首次报名参加本市普通高中学业水平考试的考生须先进行网上注册,完成注册后,可 通过证件号和密码登录系统。

2、已参加过本市普通高中学业水平考试的考生(包含本市高三毕业生和往年其他考生) 可凭证件号或已获得的学业考报名号登录,登录密码为证件号中不含字母的后6位数字。

3、其他考生网上报名开放时间为:2020年4月2日10:00—4月4日15:00。

#### <span id="page-3-0"></span>2. 注 册

首次报名参加本市普通高中学业水平考试的考生,可使用证件号码进行注册,一个证件 号码仅限注册一次。证件号和密码是登陆系统的重要信息,请使用常用证件(如身份证)进行 注册,并妥善保管密码。点击登录界面的"注册"链接开始注册,如下图所示。

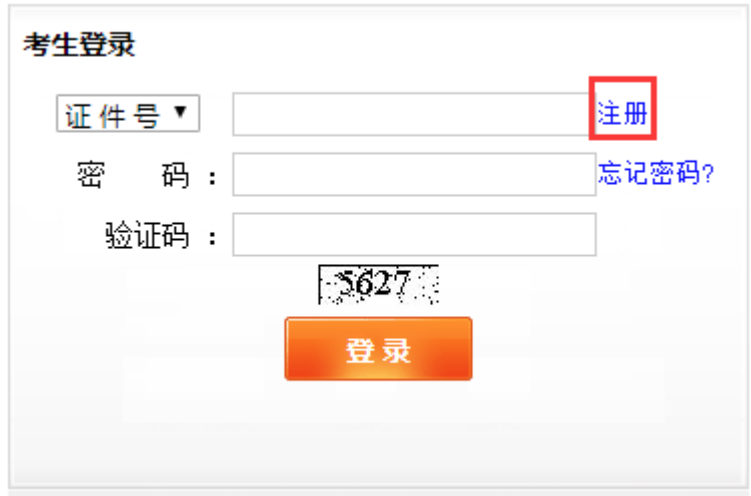

考生须如实填写注册信息,并仔细核对,确保姓名和证件号码准确无误。核对无误后, 点击"注册"按钮完成注册,如下图所示。

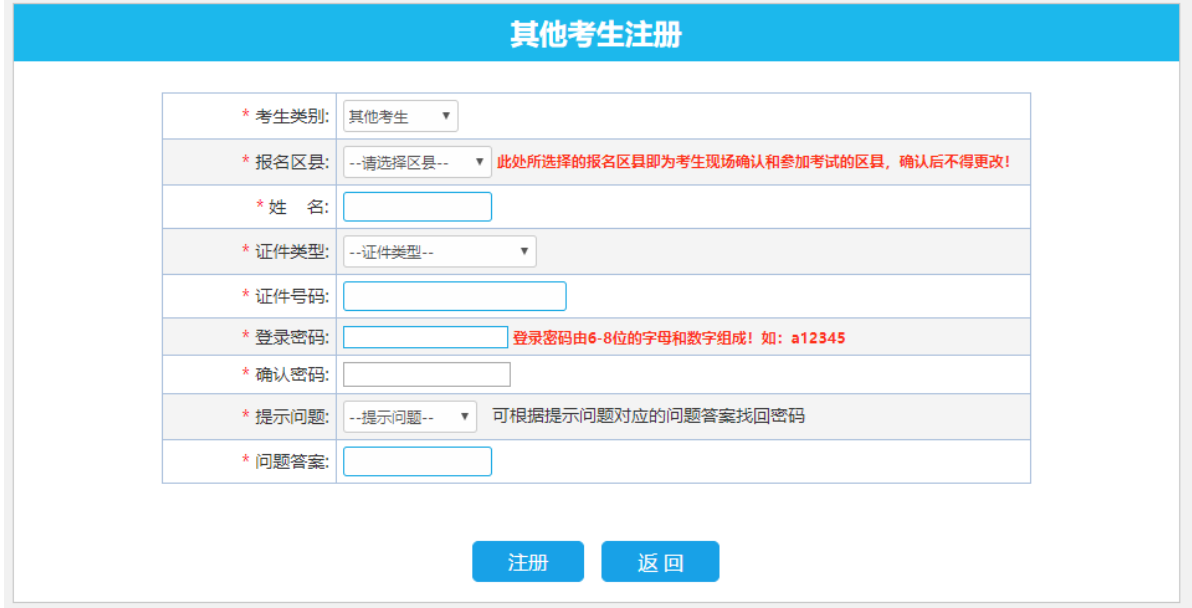

注册成功后,系统会提示"您已完成注册",考生可根据提示进行登录,如下图所示。

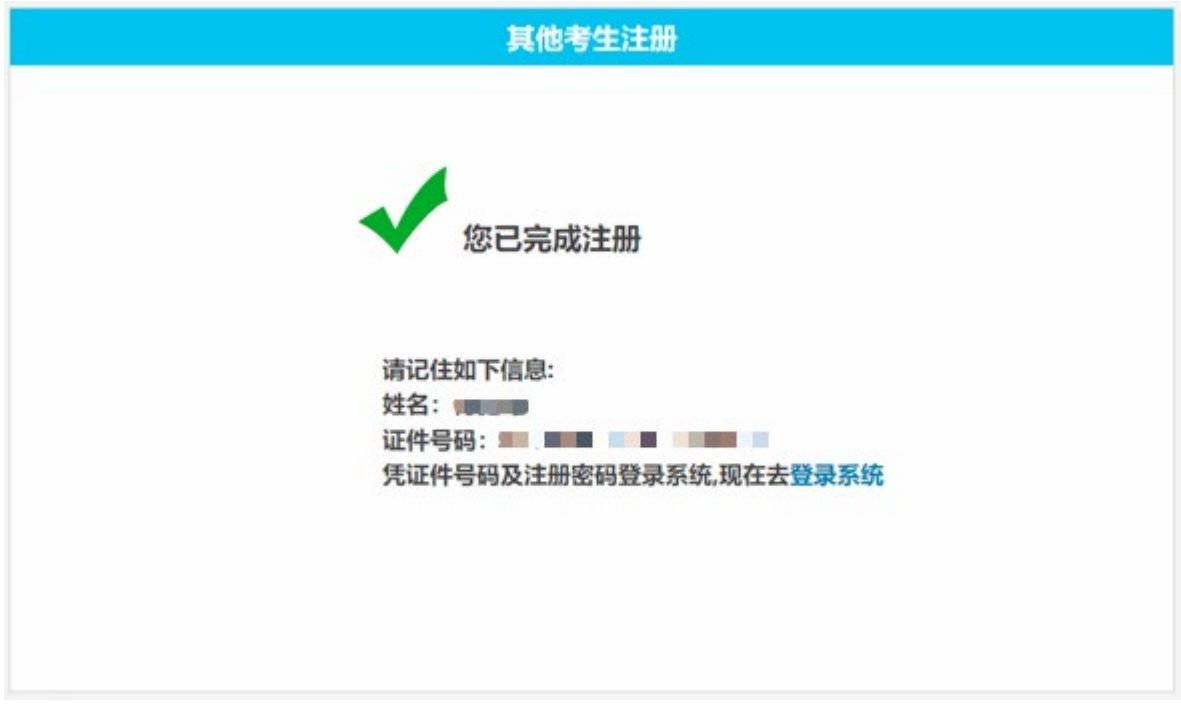

#### <span id="page-4-0"></span>3. 等级性考试成绩保留及注销

考生若符合等级性考试成绩保留和注销条件,登录系统后会直接进入成绩保留、注销操作 页面。考生可根据系统提示选择保留或者注销有效期内的等级性考试成绩,核对无误后点"提 交"按钮,如下图所示。

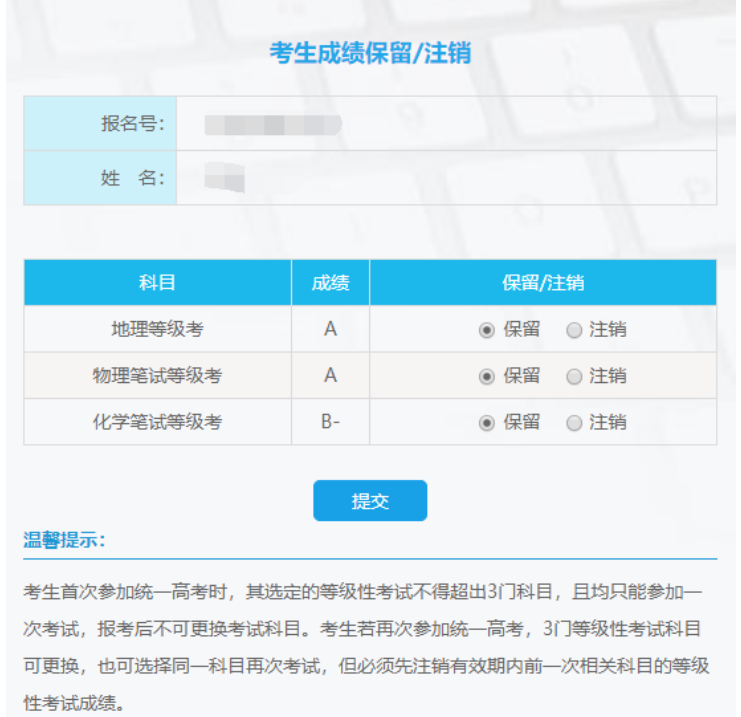

#### <span id="page-5-0"></span>4. 填写报名报考信息

考生在完成等级性考试成绩保留及注销操作后,系统会跳转至报考信息填报页面。考生可 根据系统提示完善相关信息,同时在"可报考科目"栏中选择相应科目进行等级性考试和6月合 格性考试的报考,如下图所示。

首次报名参加本市普通高中学业水平考试的考生须将照片按规定格要求处理后,点击"上 传照片"按钮上传提交,若未上传照片将无法确认提交。

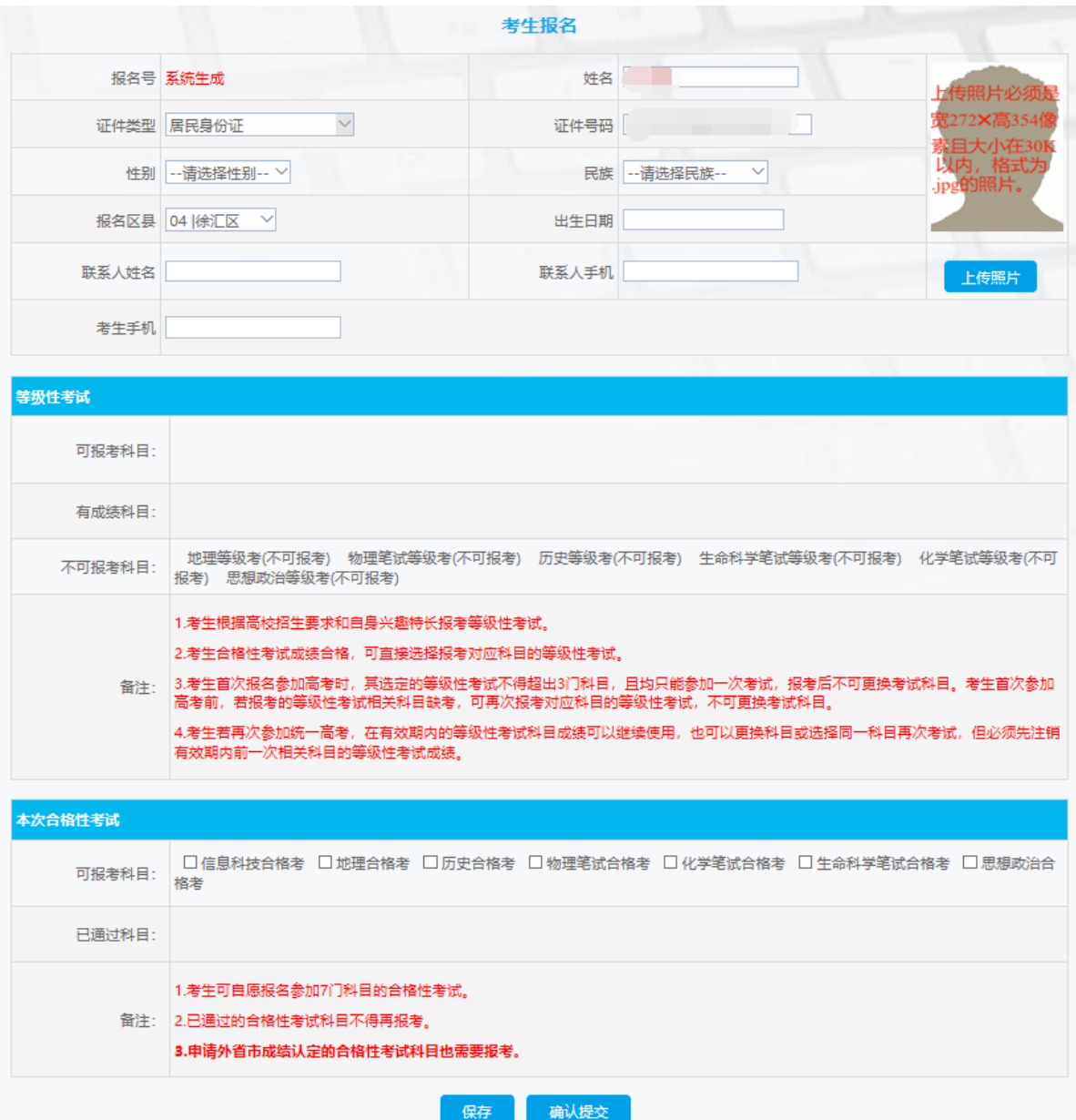

#### 特别提醒:

1、考生应确保所填写的信息真实有效,确认提交后信息不得更改。

2、报名区是考生现场确认及后续参加考试所在的区,一经提交确认不得更改。

6 / 10

3、上传照片要求:尺寸不超过宽272像素×高354像素,大小不超过30K的jpg 文件。不得 使用翻拍和扫描照片,必须使用规范的蓝、白底正式报名照电子版,照片清晰。考生若已参加 过本市普通高中学业水平考试,则照片无需修改。

4、考生如申请外省市成绩认定,应先按成绩认定前的报考条件进行报考,待申请科目最终 认定合格后,再取消该科目的报考。

#### <span id="page-6-0"></span>5. 保存报考信息

完成信息填报后,考生可点击页面下方的"保存"按钮进行信息保存。系统提示"报名信 息已保存,网上报名未完成",如下图所示。考生未最终确认提交前,均可在报名报考规定时 间内登录系统进行修改。

```
状态: 报名信息已保存 网上报名未完成
提示: 如确认信息无误, 请点击"确认提交"完成报名!
```
#### <span id="page-6-1"></span>6. 确认提交报考信息

在核对填报信息准确无误后,考生可点击页面下方的"确认提交"按钮进行报考信息确认 提交。确认提交后,填报的的信息将无法修改。系统提示"请仔细核对报名信息,确认提交以 后,您将不能再修改个人资料信息!",如下图所示。

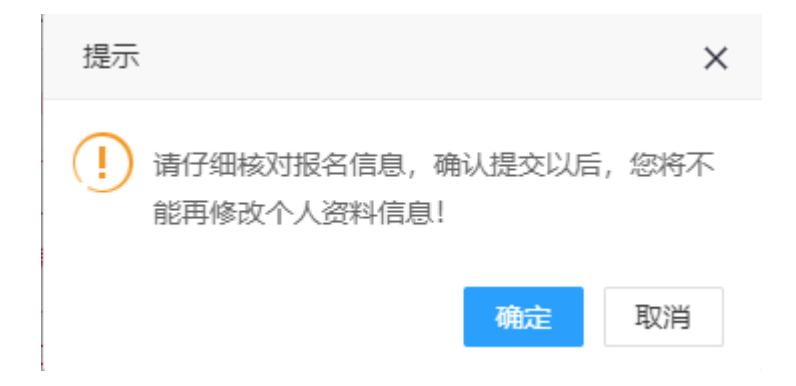

点击"确定"按钮后,系统会跳转至报名信息确认页面,显示当前状态为"网上报名已完 成",同时显示网报流水号及重要提示信息。请考生仔细阅读重要提示信息。报名信息确认页 面效果如下图所示。

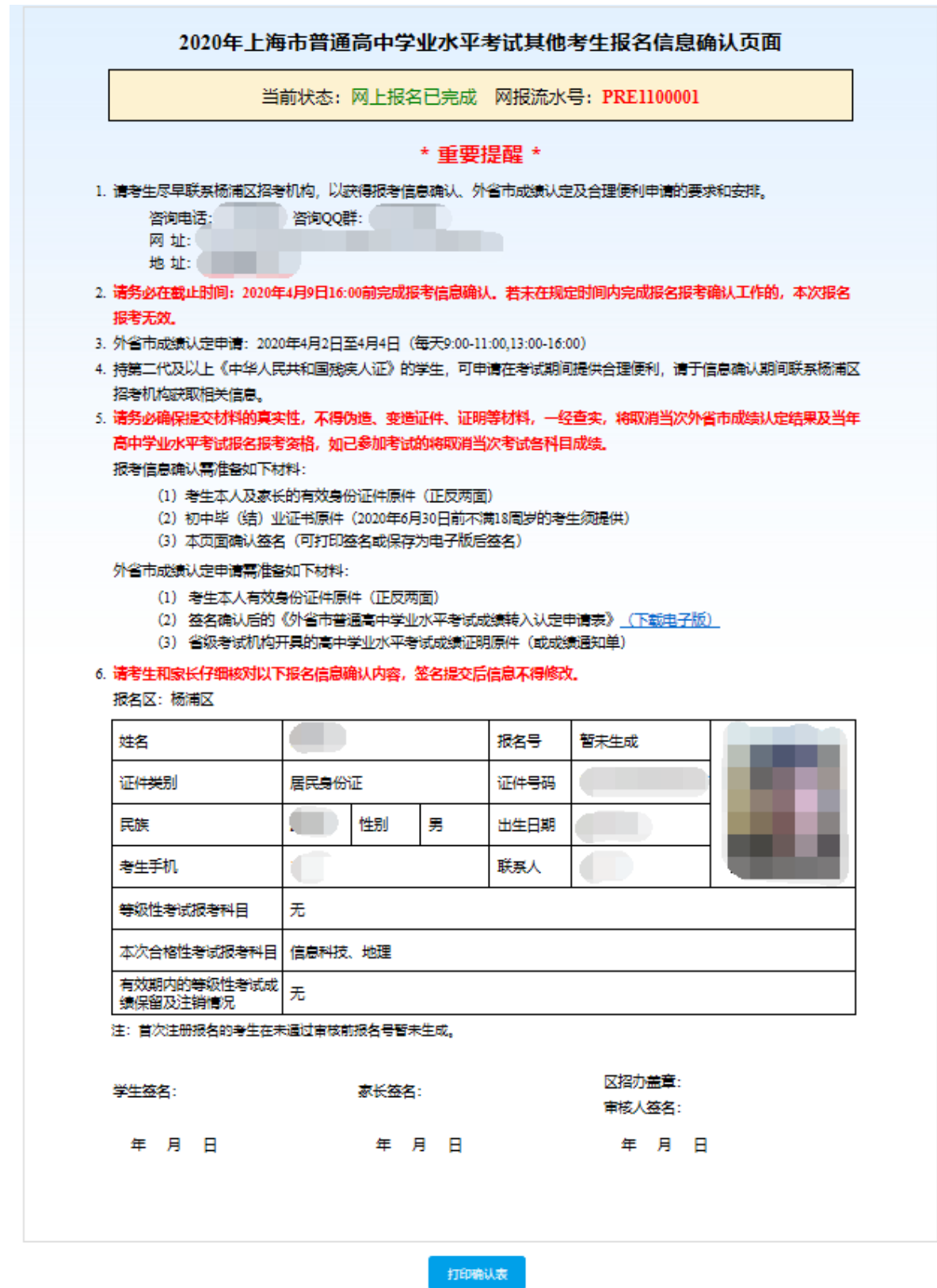

#### <span id="page-7-0"></span>7. 注销登陆

点页面右上角【注销登录】按钮,退出系统,如下图所示。

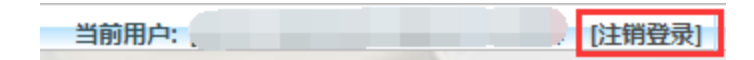

## <span id="page-8-0"></span>三、其他说明

如考生需修改密码,可点击页面左上角的"修改密码"进行操作,填写原密码并连续输入 两次新密码后即可修改。密码必须由6至8位字母和数字组成,如下图所示。

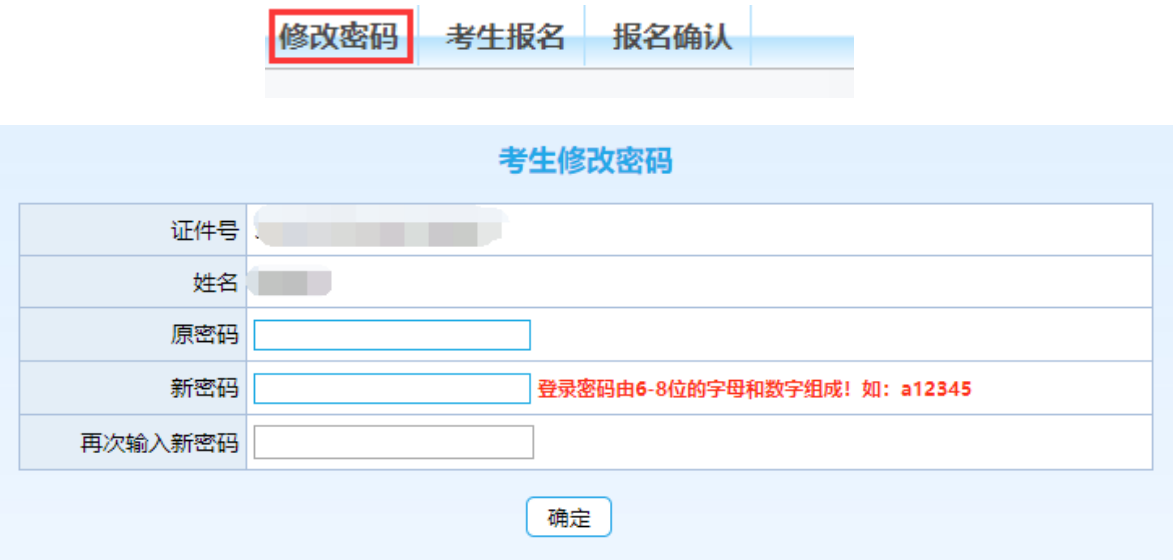

如考生新注册或修改密码后忘记密码,可在登录页面里面点击"忘记密码"链接,如图所 示。

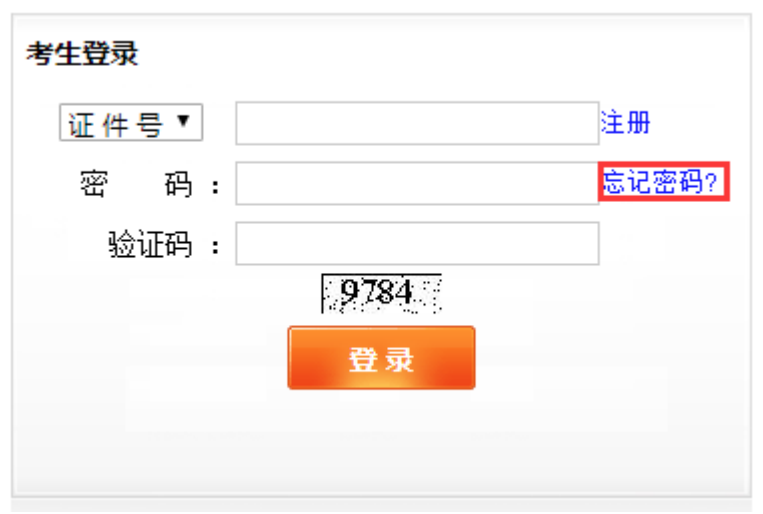

跳转到找回密码页面,输入证件号码、提示问题及答案(新注册或之前修改密码时填 写)、新密码、确认密码和验证码后,点击"密码重置"按钮进行密码重置操作,如图所示。

#### 其他考生找回密码

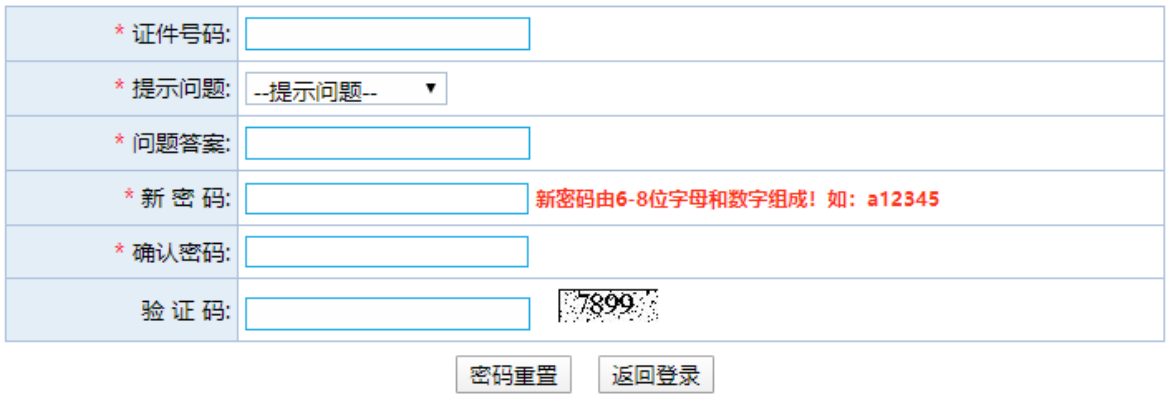